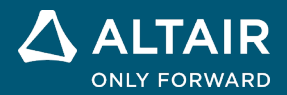

**VERSIONSHINWEISE**

# **Altair® Inspire™ 2021.2**

**©** Altair Engineering, Inc. Alle Rechte vorbehalten. / [altair.com /](http://altair.com/) Nasdaq: ALTR / [Kontakt](https://www.altair.com/contact-us/)

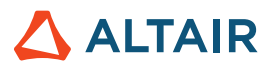

# **Neue Funktionen und Verbesserungen in 2021.2**

Altair Inspire 2021.2 enthält die folgenden neuen Funktionen und Verbesserungen.

# Highlights der Version

### **Inspire Python API**

Inspire enthält jetzt eine benutzerfreundliche Python-API-Ebene mit Klassen zur Erstellung von Benutzerschnittstellenkomponenten wie Widgets, Dialogen und Menüs sowie Klassen zur Ausübung von Inspire-Kernfunktionen wie Objekten, Randbedingungen, Geometrie und Grafiken.

### **Ansichtswürfel**

Den Ansichtssteuerungen in der unteren linken Ecke des Modellierungsfensters wurde ein neuer Navigationswürfel hinzugefügt, der die alte 360°-Ansicht ersetzt.

### **Geometriewerkzeuge Extrudieren, Muster, und Versatz**

Es wurden drei neue Geometriewerkzeuge hinzugefügt, mit denen Sie folgende Aufgaben ausführen können:

- Skizzenprofile in eine oder zwei Richtungen extrudieren. Ein neues Teil erstellen, indem die extrudierte Form mit vorhandenen Teilen kombiniert, subtrahiert oder geschnitten wird.
- Ein lineares oder kreisförmiges Muster aus Teilen oder Flächen erstellen.
- Teile oder Flächen versetzen. Sie können auch Teile verdicken.

### **Punktschweißungen für die SimSolid-Analyse**

Punktschweißungen können jetzt auch auf Festkörperteile angewendet werden. Verwenden Sie den SimSolid-Solver zum Analysieren von Punktschweißungen für Festkörper und den OptiStruct-Solver zum Analysieren von Punktschweißungen für Oberflächen. Der Solver kann in den Einstellungen unter "Inspire" > "Ausführungsoptionen" > "Analysesolver" ausgewählt werden.

#### **Radiale Restriktionen und Hindernisse**

Den Werkzeugen für Fertigungsrestriktionen wurden radiale Restriktionen hinzugefügt. Außerdem können Sie jetzt Teile als Hindernisse ausweisen, wenn Sie Fertigungsrestriktionen vom Typ einseitiger Auszug, beidseitiger Auszug und radialer Auszug definieren.

#### **Flexible Körper und Eigen-Analyse für Bewegung**

Das neue Werkzeug "Flex. Körper" kann verwendet werden, um starre Körper in flexible Körper zu konvertieren und flexible Körpermoden zu überprüfen, bevor eine Bewegungsanalyse ausgeführt wird. Die Eigen-Analyse wurde ebenfalls als Option in den Einstellungen für den Bewegungsablauf hinzugefügt, um die Stabilität und die Eigenfrequenzen von Schwingungsmoden sowie die Bewegungsmuster schwingender Systeme vorherzusagen.

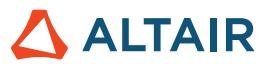

#### **Werkzeug zur Ausrichtungsoptimierung für Print3D**

Mit dem neuen Werkzeug "Ausrichtung optimieren" können Sie die Druckzeit, Einspannungen und/oder die Verformung bei der additiven Fertigung minimieren.

# Inspire Python API

Inspire enthält jetzt eine benutzerfreundliche Python-API-Ebene mit Klassen zur Erstellung von Benutzerschnittstellenkomponenten wie Widgets, Dialogen und Menüs sowie Klassen zur Ausübung von Inspire-Kernfunktionen wie Objekten, Randbedingungen, Geometrie und Grafiken.

Mit der API können Sie Python-Skripte im reinen Batch-Modus ohne Benutzeroberfläche oder Grafiken ausführen, Makros aus dem Python-Befehlsfenster ausführen oder die Ausführung eines Python-Skript beim Start auslösen. Verwenden Sie die API, um ein völlig neues Ribbon für die Hauptfunktionen zu erstellen oder um einem bestehenden Ribbon neue Symbole hinzuzufügen – sei es, um die Funktionalität von Inspire zu erweitern oder um ein anderes Produkt zu starten.

Alles, was Sie für die Entwicklung von Erweiterungen benötigen, finden Sie im Installationsumfang:

- Die am häufigsten verwendeten Python-Module sind in der Distribution enthalten.
- Ein IPython-Befehlsfenster ist in Inspire integriert und ermöglicht die interaktive Ausführung von Befehlen.
- Eine Batch-Modus-Option ermöglicht die Ausführung des Skripts im Hintergrund.

### **Erste Schritte**

Die Grundlagen für die Verwendung der Inspire Python API werden in de[r Inspire API Online-Hilfe](https://2021.help.altair.com/2021.2/inspire/en_us/topics/inspire/reference/python_api_c_2.htm) erläutert, die auch Referenzen enthält.

### **Zahlreiche Beispiele**

Inspire stellt Demos der verfügbaren Komponenten mit dem Quellcode zu deren Implementierung zur Verfügung, sodass Sie den Code ändern und ausführen können, um die Ergebnisse in Echtzeit zu sehen.

Erfahren Sie mehr über den interaktiven Dialog, in dem Sie die Komponenten in unseren Quickstart-Demos kennenlernen können. Um auf die Demos zuzugreifen, klicken Sie auf **Datei > Hilfe > Python-API-Demos**.

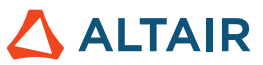

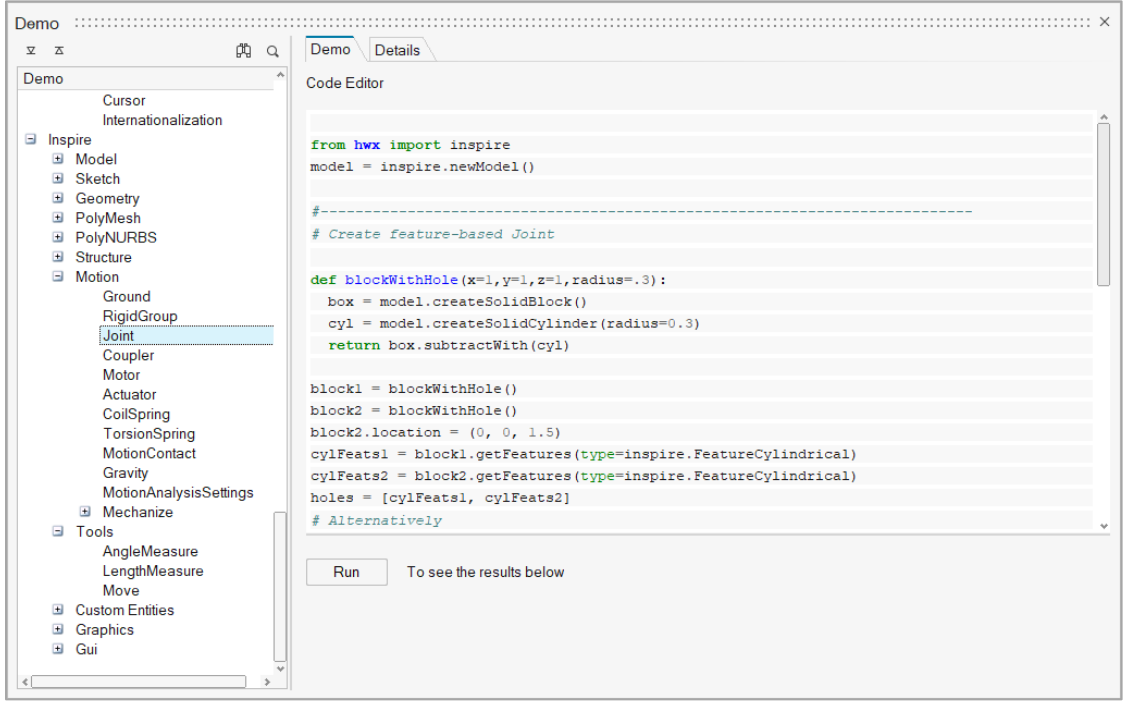

### **Erweiterungen verwalten**

Mit einer Erweiterung lässt sich die Anwendung um gemeinsam genutzte Bibliotheken oder Skripte erweitern. Verwenden Sie Erweiterungen, um neue Profile, Kontexte, Modellansichten und vieles mehr zu erstellen.

Im Erweiterungs-Manager finden Sie Beispiel-Erweiterungen, die die verschiedenen Anwendungsfälle veranschaulichen. Klicken Sie auf **File > Extension Manager (Datei > Erweiterungs-Manager)**, um Informationen zur Erstellung und Verwaltung von Erweiterungen anzuzeigen.

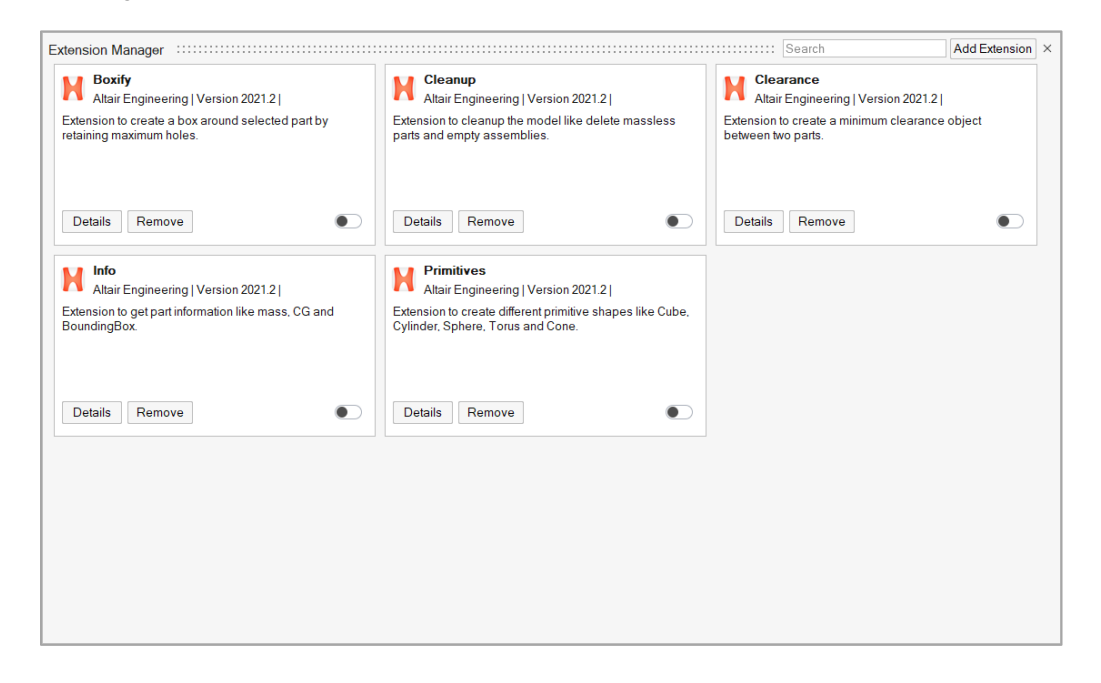

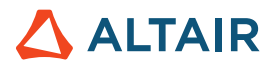

# Ansichtssteuerungen

### **Ansichtswürfel**

Den Ansichtssteuerungen in der unteren linken Ecke des Modellierungsfensters wurde ein neuer Navigationswürfel hinzugefügt, der die alte 360°-Ansicht ersetzt.

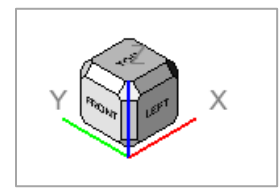

- Durch Klicken auf eine Hauptfläche (Oben, Unten, Rechts, Links, Hinten oder Vorne) wird das Modell in die nächstmögliche Ausrichtung dieser Fläche gedreht. Wenn diese Ausrichtung nicht die Standardausrichtung ist, wird das Modell durch erneutes Klicken auf die Fläche wieder in der Standardausrichtung ausgerichtet. Wenn die Ausrichtung bereits die Standardausrichtung ist, kann durch wiederholtes Klicken auf eine Hauptfläche die Ansicht umgekehrt werden.
- Durch Klicken auf die Pfeile wird die Ansicht schrittweise gedreht. Durch Klicken mit der linken und rechten Maustaste können Sie den Winkel um jeweils + bzw. –15 Grad verändern, das Klicken mit der mittleren Maustaste bewirkt eine Änderung in 90- Grad-Schritten.
- Die Anzeige und das Verhalten des Ansichtswürfels können in den Einstellungen unter **Datei > Einstellungen > Inspire > Visualisierung** angepasst werden.

# Geometrie und PolyNURBS

### **Werkzeug Extrudieren**

Mit dem Extrusionswerkzeug lassen sich Profile in eine oder zwei Richtungen skizzieren. Erstellen Sie ein neues Teil, oder kombinieren, subtrahieren oder schneiden Sie die extrudierte Form unter Verwendung vorhandener Teile.

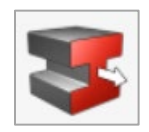

Wählen Sie im Führungsfenster Profile aus, und wählen Sie eine Richtung, einen Ergebnistyp und eine Zusammenführungsmethode.

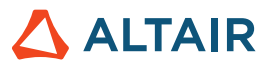

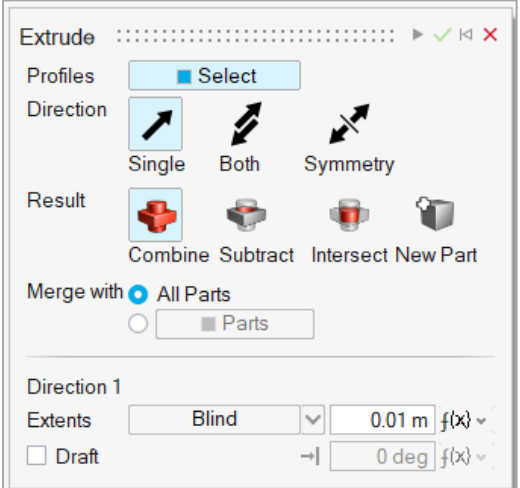

### **Werkzeug Muster**

Mit den Musterwerkzeugen können Sie ein lineares oder kreisförmiges Muster aus Teilen oder Flächen erstellen.

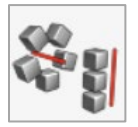

Wählen Sie im Führungsfenster die zu musternden Entitäten aus, und legen Sie die Richtung fest.

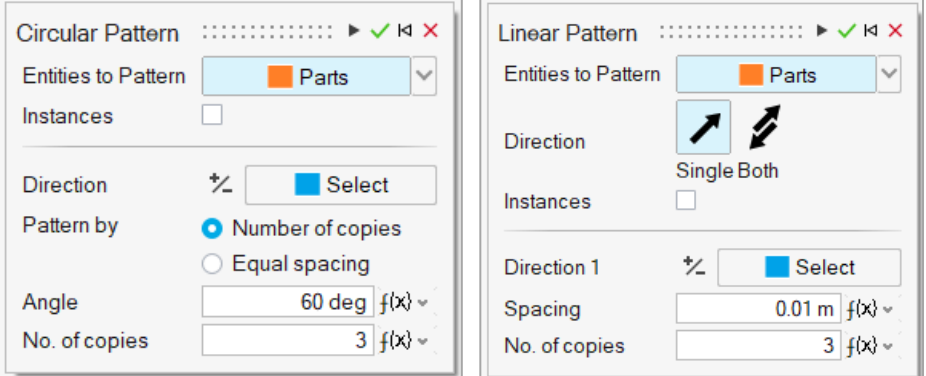

### **Werkzeug Versatz**

Verwenden Sie das Versatzwerkzeug im Ribbon "Geometry" (Geometrie), um Teile oder Oberflächen zu versetzen.

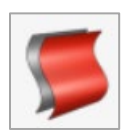

Wählen Sie "Parts" (Teile) oder "Surfaces" (Flächen) in der Führungsleiste, und wählen Sie dann entweder Teile oder Flächen im Modellierungsfenster aus.

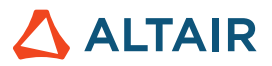

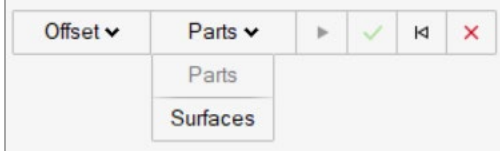

Sie können auch Teile verdicken, indem Sie in der Führungsleiste "Thicken" (Verdicken) auswählen. Oberflächen können nicht verdickt werden.

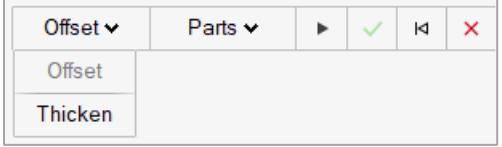

### **PolyNURBS-Bearbeitungsfilter**

Bei der Bearbeitung von PolyNURBS sind jetzt Filter verfügbar, mit denen Sie die Auswahl auf Eckpunkte, Kanten oder Flächen beschränken können. Es gibt auch eine Option zum Filtern auf Basis der Auswahl. Wenn Sie zum Beispiel eine Kante auswählen, wird nach Kanten gefiltert. Klicken Sie auf eine leere Stelle, um den Filter zurückzusetzen.

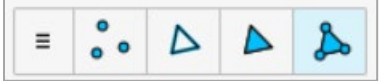

### Weitere Änderungen und Verbesserungen für die Geometrie

- Das Skizzenwerkzeug Verschneiden kann jetzt auf Teile oder Oberflächen angewendet werden.
- Inspire liest jetzt Metadaten von Oberflächenfarben aus CATIA-Dateien.

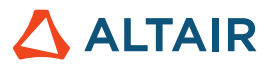

# Strukturen

### **Punktschweißungen für die SimSolid-Analyse**

Punktschweißungen können jetzt auch auf Festkörperteile angewendet werden. Verwenden Sie den SimSolid-Solver zum Analysieren von Punktschweißungen für Festkörper und den OptiStruct-Solver zum Analysieren von Punktschweißungen für Oberflächen. Der Solver kann in den Einstellungen unter "Inspire" > "Ausführungsoptionen" > "Analysesolver" ausgewählt werden.

### **Radiale Restriktionen**

Eine radiale Auszugsrichtung stellt eine Art von Fertigungsrestriktion dar. Sie wird verwendet, wenn ein Bearbeitungswerkzeug in radialer Richtung in die Mitte der Ebene eindringen muss.

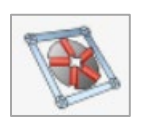

Wählen Sie einen Designbereich und anschließend eine Ebene aus, um die Auszugsrichtung festzulegen.

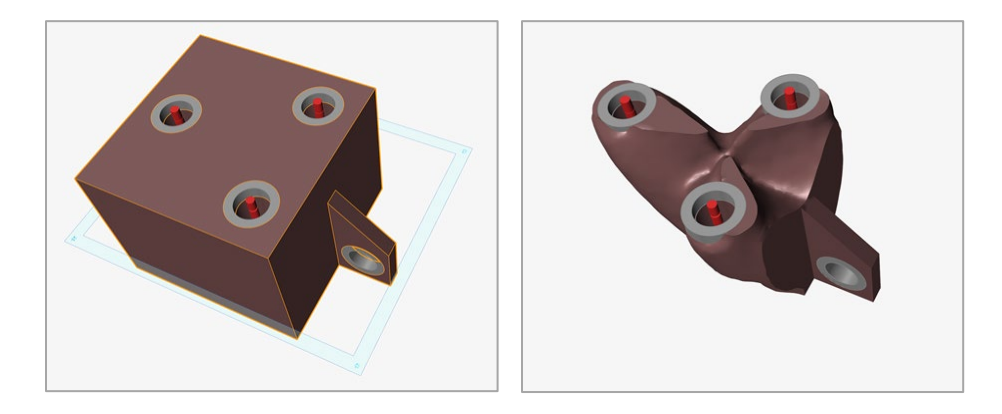

### **Hindernisse**

Um Teile als Hindernisse auszuweisen, verwenden Sie das Symbol im Mikrodialog, wenn Sie eine einseitige, beidseitige oder radiale Auszugsrichtung anwenden. Durch Aktivieren dieser Option wird sichergestellt, dass bei der Optimierung Material in Zugrichtung bis zu den Hindernisteilen aufgebaut wird.

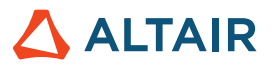

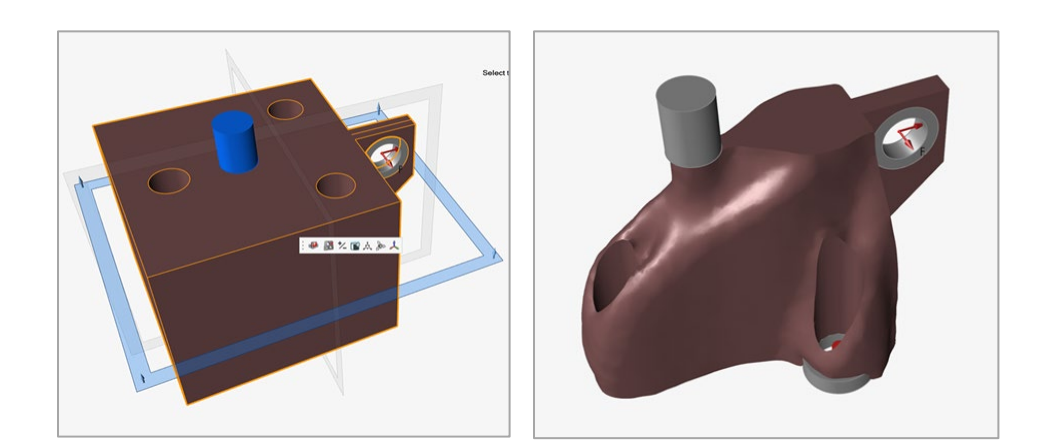

### Weitere Änderungen und Verbesserungen für Strukturen

• Allen Mikrodialogen und Führungsleisten der Werkzeuge im Ribbon Strukturen wurden verbesserte QuickInfos hinzugefügt.

# Bewegung

### **Flexible Körper**

Das Bewegungsmodul für Inspire unterstützt zwei Arten von Körpern: starr und linear flexibel. Der starre Körper bewegt sich im 3D-Raum, wo er große Gesamtbewegungen ausführen, über Gelenke mit anderen Körpern verbunden werden und/oder mit anderen Körpern in Kontakt kommen kann. Er kann sich jedoch nicht verformen. Der lineare flexible Körper bietet dieselben Möglichkeiten und kann zusätzlich geringfügig verformt werden. Ein linearer flexibler Körper ist in Situationen nützlich, in denen Verformungen des Körpers aufgrund großer Kräfte einen bedeutenden Einfluss auf das Gesamtverhalten des Systems und die Kräfte an den Drehpunkten haben.

Es gibt zwei Möglichkeiten, flexible Körper zu erstellen. Die einfachste Möglichkeit ist, mit der rechten Maustaste auf ein Teil zu klicken, im Kontextmenü die Option Flexibel für Bewegung zu wählen und dann eine Bewegungsanalyse durchzuführen. Alternativ können Sie das Werkzeug Flex. Körper im Ribbon Bewegung verwenden, um flexible Körper zu erstellen. Hier können Sie auch die Anzahl der flexiblen Körpermoden festlegen, bestimmen, ob Spannung und Dehnung in die Analyse einbezogen werden sollen, und die flexiblen Körpermoden überprüfen.

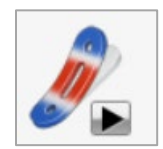

Sie können die Ergebnisse für flexible Körper, einschließlich lokaler Verformungen, Spannungen und Dehnungen, auch unabhängig von den Ergebnissen für starre Körper im Menü "Run" (Ausführen) überprüfen und animieren.

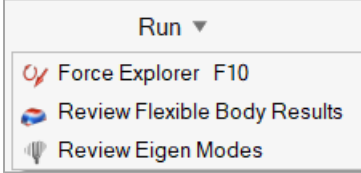

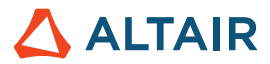

### **Eigen-Analyse**

Allgemeine Mehrkörpersysteme sind fast immer nichtlinear, aber nichtlineare Systeme sind im Hinblick auf Stabilität und Schwingungen schwer zu analysieren.

Mit Inspire Motion können Sie Ihr Modell jetzt linearisieren, indem Sie eine Eigen-Analyse durchführen, um die Eigen-Werte und - Moden zu berechnen. Eigen-Werte sagen die Stabilität und die Eigenfrequenzen von Schwingungsmodi voraus, während Eigen-Moden helfen, die Bewegungsmuster von schwingenden Systemen zu verstehen.

Verwenden Sie das Fenster Einstellungen für Bewegungslauf, um eine Eigen-Analyse durchzuführen.

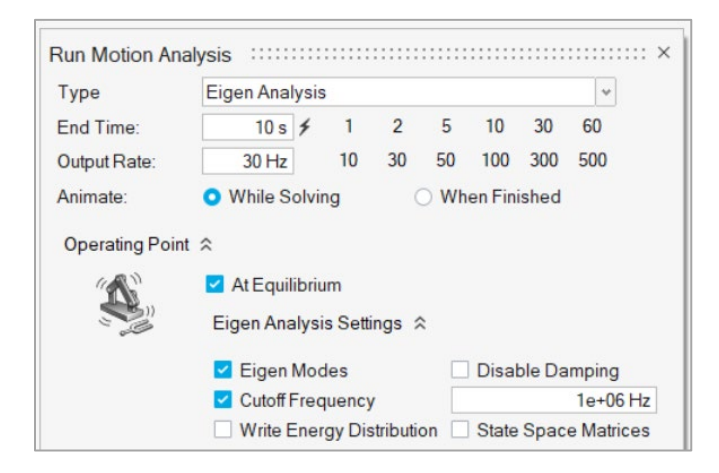

Klicken Sie bei der Überprüfung der Bewegungsergebnisse auf das Symbol <sup>[ $\lambda$ ]</sup> in der Animations-Symbolleiste, um die Tabelle "Eigen Modes" (Eigen-Modi) zu öffnen:

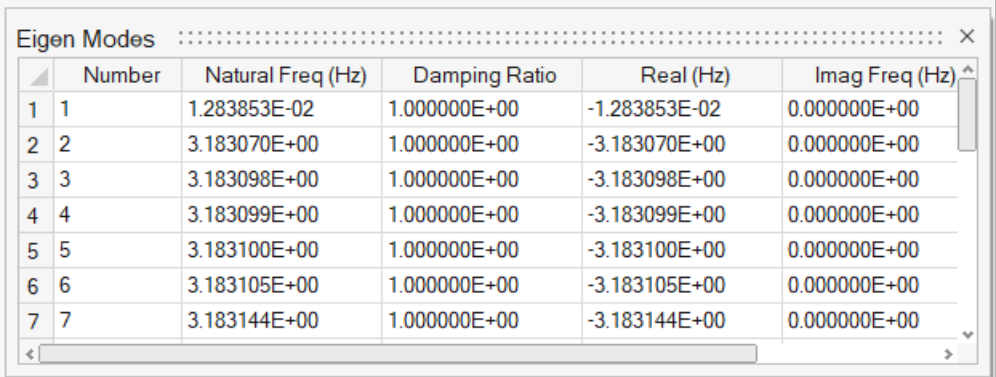

Sie können die Ergebnisse der Eigen-Analyse auch über das Menü "Run" (Ausführen) überprüfen und animieren:

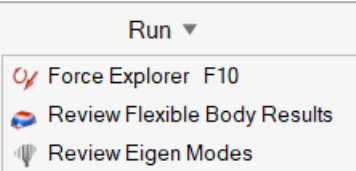

### Weitere Änderungen und Verbesserungen für Bewegung

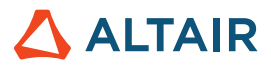

• Allen Mikrodialogen und Führungsleisten der Werkzeuge im Ribbon Bewegung wurden verbesserte QuickInfos hinzugefügt.

# Print3D

### **Ausrichtung optimieren**

Mit dem neuen Werkzeug Ausrichtung optimieren können Sie die beste Ausrichtung für das zu druckende Teil anhand von drei verschiedenen Kriterien ermitteln – Druckzeit, Einspannungen und/oder Verformung.

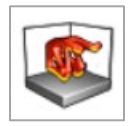

Mit den verschiedenen Farbkarten können Sie die Ausrichtung optimieren, um Folgendes zu minimieren:

- **Druckzeit**
- Einspannungen
- Verformung

Sie können für jedes dieser Kriterien eine Gewichtung festlegen, um die beste Balance für Ihre Druckanforderungen zu definieren, und die Farbkarte Durchschnitt verwenden, um die optimale Ausrichtung zu wählen.

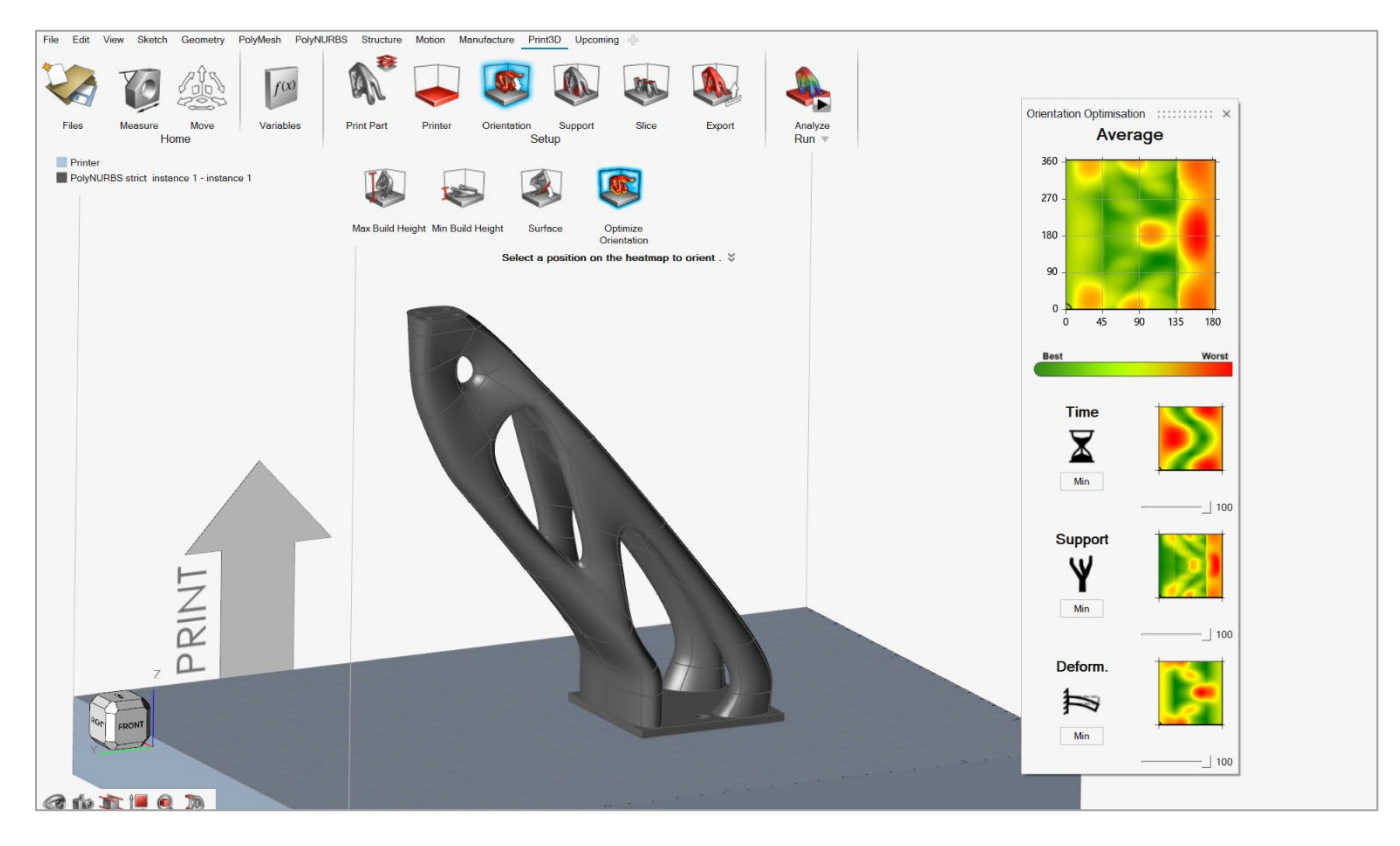

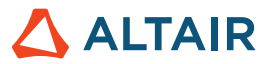

### **Mehrere Teile im Druckbett**

Sie können jetzt mehrere Teile auswählen und im Druckbett anordnen, dann die Ausrichtung festlegen und für jedes Druckteil einzeln Einspannungen anwenden. Wenn Sie die Simulation durchführen, berücksichtigt die Analyse in ihren Berechnungen alle Teile gemeinsam.

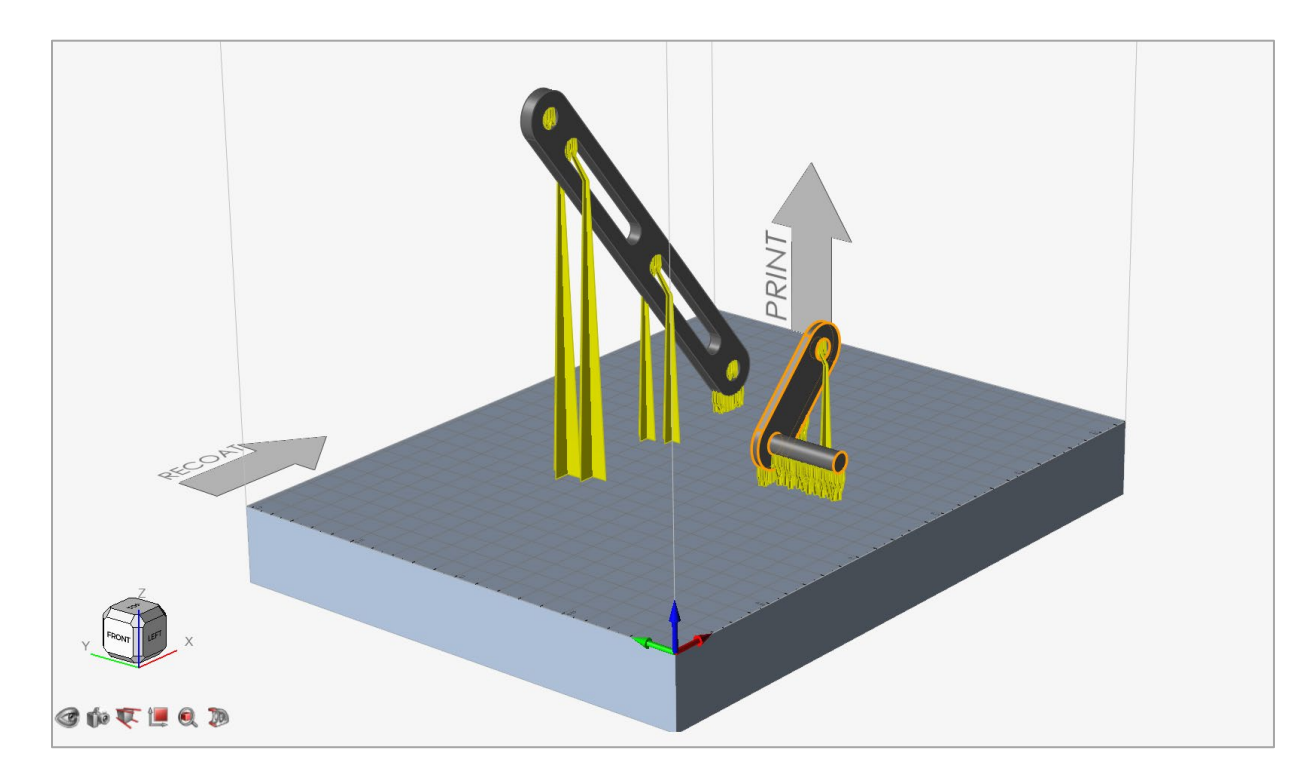

### Weitere Änderungen und Verbesserungen für Print3D

• Allen Mikrodialogen und Führungsleisten der Werkzeuge im Ribbon Print3D wurden verbesserte QuickInfos hinzugefügt.

### Gelöste Probleme

- Das Problem, dass Inspire nicht an die Taskleiste von Windows 10 angedockt werden konnte, wurde behoben. [IN-19158]
- Ein Problem eines Netzfehlers aufgrund eines großen Unterschieds in der Elementgröße wurde behoben. [IN-22845]
- Das Problem, dass die Eigen-Modi nicht mit mehreren Einspannungen funktionierten, wurde behoben. [IN-20940]
- Das Problem, dass es bei Auswahl von "Datei" > "Neu" nach dem Umorganisieren von Teilen im Modell-Browser häufig Abstürze gab, wurde behoben. [IN-26127]
- Das Problem, dass Oberflächen zusammengeführt wurden, was zu fehlerhaften Elementen führte, wurde behoben. [IN-25901]
- Das Problem, dass Inspire ein komplexes Teil nicht richtig schneiden konnte, wurde behoben. [IN-25420]
- Es wurde ein Fehler beim SolidWorks-Import behoben, bei dem Teile nicht in der richtigen Position importiert wurden. [IN-24943]

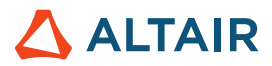

- Es wurde ein Fehler behoben, aufgrund dessen die Analyse nicht mit der Einstellung Genauer durchgeführt werden konnte. [IN-22871]
- Ein Fehler bei der Vernetzung eines Oberflächenteils wurde behoben. [IN-20405]

## Bekannte Probleme

- Wenn die Einstellung Automatische Suche für Kontakte deaktiviert ist, wird zur Laufzeit ein zusätzlicher Kontakt gefunden. [IN-25015]
- Ein falsches radiales Sickenmuster führt zu einem Solver-Fehler. [IN-16311]
- Das Laden von Gitterstrukturen aus Siemens NX-Dateien ist nicht möglich. [IN-25142]
- Sprechblasen werden für flexible Körper in der Analyseübersicht nicht unterstützt. [IM-3943]
- Gelenkverbindungen für flexible Körper sind standardmäßig auf "Flexible" (Flexibel) festgelegt. [IM-3661]
- Drücke werden für flexible Körper nicht unterstützt. [IM-3705]
- Instanzen von starren Körpern werden für flexible Körper nicht unterstützt. [IM-3489]
- Unvollständige Lokalisierung der Benutzeroberfläche für einige neue Funktionen, einschließlich der Workflow-Hilfe für die Werkzeuge Extrudieren, Muster und Versatz. [STDOC-2004]

# **Weitere Informationen zu Inspire**

Anhand der folgenden Ressourcen können Sie mehr über neue und bestehende Funktionen in Inspire erfahren:

### Anwendungsinterne Benutzerhilfe

Inspire enthält zwei Arten von Benutzerhilfen. **Erweiterte QuickInfos** werden angezeigt, wenn Sie den Mauszeiger über Symbole und andere Funktionen führen. QuickInfos beschreiben die Funktion des Werkzeugs.

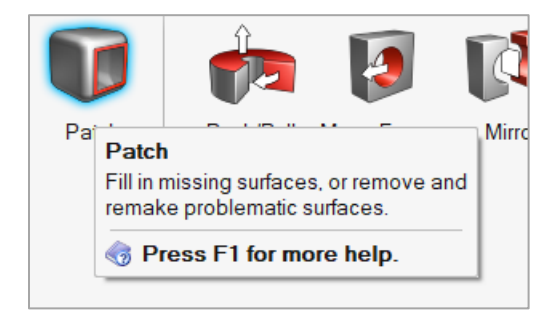

**Workflow-Hilfe** wird angezeigt, wenn Sie ein Werkzeug auswählen, das eine Führungsleiste oder einen Mikrodialog öffnet. Der Text gibt an, was als Nächstes zu tun ist.

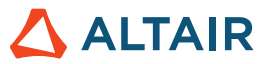

Find  $\bowtie$ Partition All  $\equiv$  $\leftarrow$  $\rightarrow$ Click a selected feature to partition it. □ 3

Klicken Sie auf  $\breve{z}$ , um weitere Tipps und Tastenkombinationen anzuzeigen. Einige Werkzeuge enthalten auch ein Video <sup>[24]</sup>.

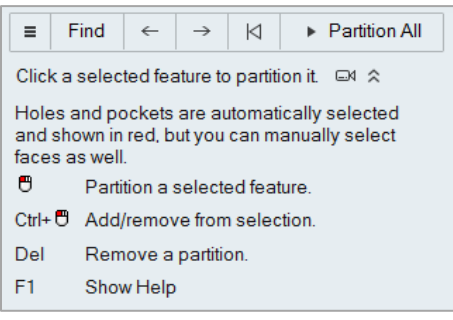

### Online- und Offline-Hilfe

Drücken Sie auf **F1** oder wählen Sie **Datei > Hilfe > Hilfe** aus, um auf die Online-Hilfe zuzugreifen.

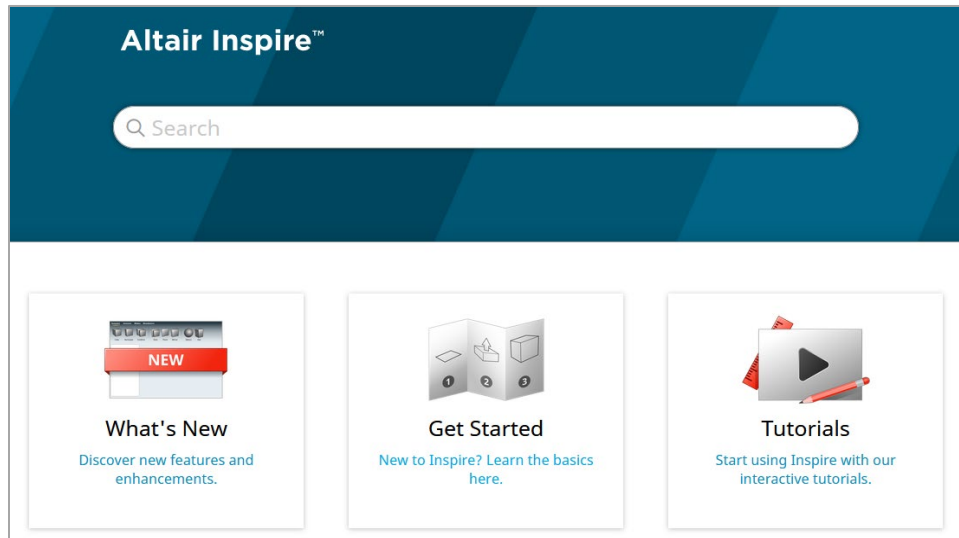

Sie können eine Offline-Version herunterladen, indem Sie **File > Help > Download Offline Help (Datei > Hilfe > Offline-Hilfe herunterladen)** auswählen. Zum Herunterladen ist eine Internetverbindung erforderlich.

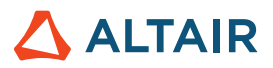

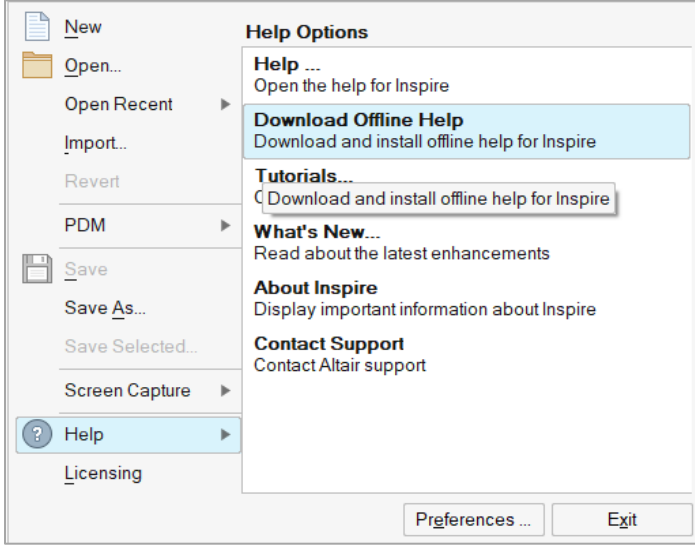